# **5e inlever opdracht Excel: ICT cijferlijst**

Het leven van een ICT leraar is zwaar. Hij moet niet alleen hard werken om leuke en nuttige Excelopdrachten te verzinnen voor zijn leerlingen. Hij moet ook nog een cijferadministratie bijhouden. Gelukkig kan Excel hem daarbij helpen. In deze opdracht gaan we in Excel een cijferlijst maken. Dit doen we nu even met fictieve gegevens, maar zoals je zult zien is het straks ook bruikbaar in het echt. Misschien is het voor jezelf zelfs wel handig om op zo'n manier je cijfers bij te houden. Deze opdracht is vanuit Excel 2003 geschreven. Inmiddels zijn sommige plaatjes niet meer actueel. Desondanks zijn de opdrachten wel hetzelfde gebleven!

## **Stap 1: De eerste inhoud**

Laten we beginnen met het invoeren van de eerste gegevens. We gaan de titels van onze tabel, een aantal fictieve leerlingen en een paar fictieve cijfers invoeren. Neem de volgende waarden over (je ziet dat we voor dit voorbeeld echte cijfers gebruiken i.p.v. de O, V en G die je normaal bij ICT krijgt):

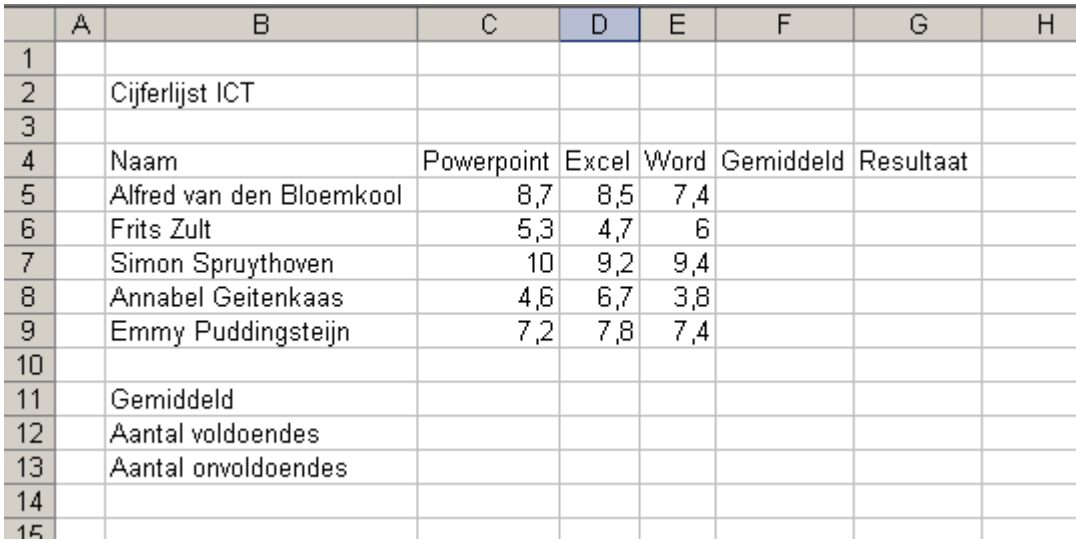

## **Stap 2: Een beetje opmaak**

Om onze tabel wat duidelijker te maken, gaan we even wat opmaak doen met randen kleuren en lettertypes. Als het goed is weet je hoe dit gaat. (en anders kijk je bij Start>Stijlen en opmaken als tabel.

Kolommen kun je kleuren door selecteren, rechts klikken en opvulkleur kiezen.

Probeer er voor te zorgen dat je tabel en (ongeveer) zo uit komt te zien:

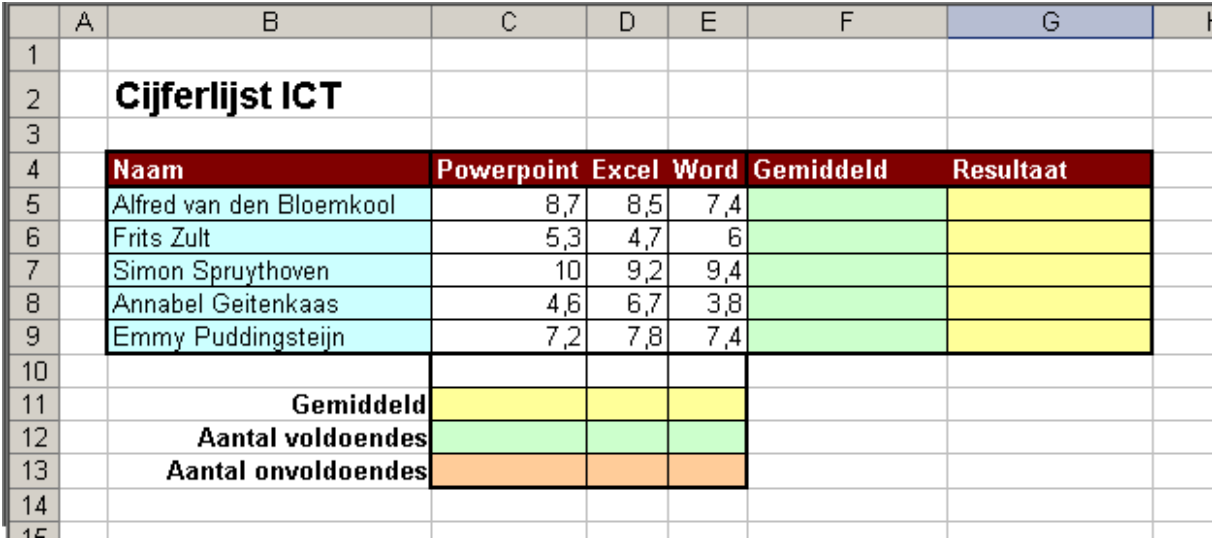

# **Stap 3: Nog een leerling toevoegen**

We hebben onze tabel nu mooi opgemaakt, maar we zijn per ongeluk de leerling Harm Zuurkool vergeten in de tabel te zetten. Laten we hem gauw even toevoegen. Klik met je rechtermuisknop op de "6"van rij nummer 6. Kies dan vervolgens in het menu dat verschijnt voor "Invoegen".

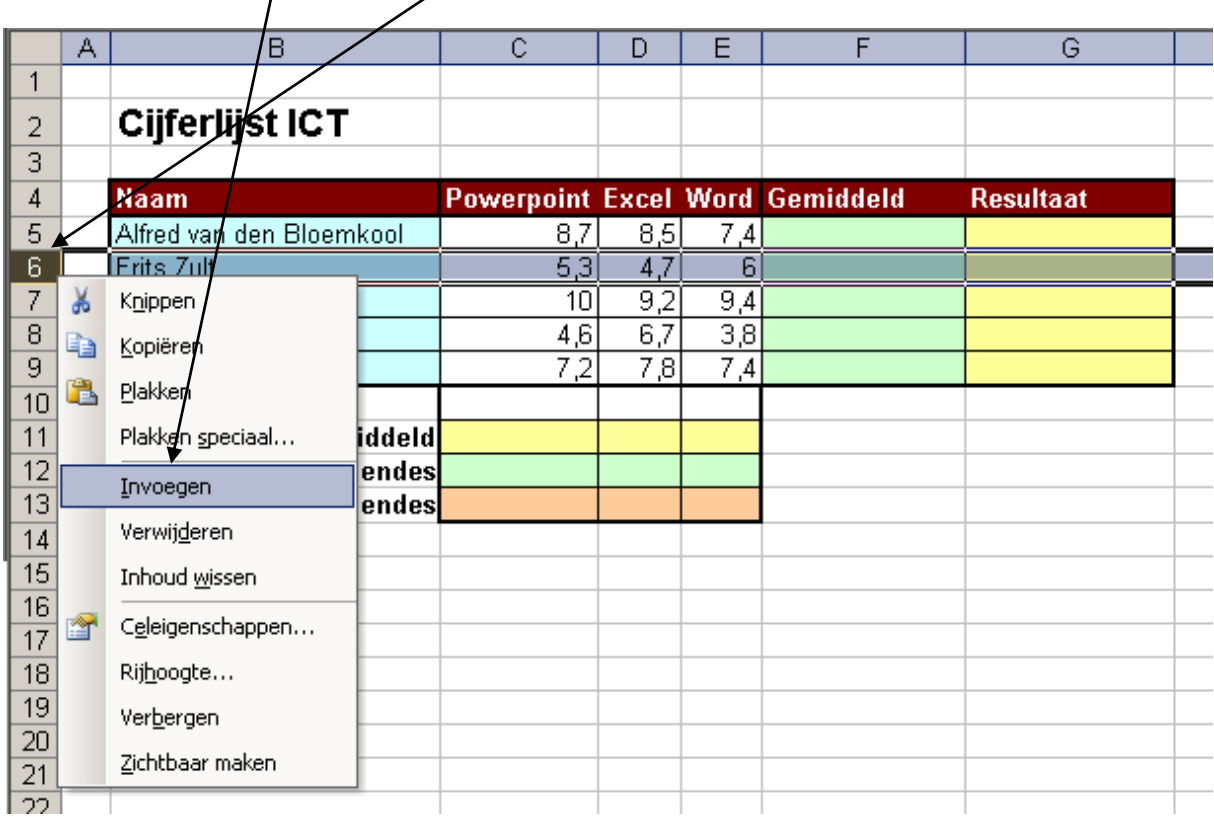

Er wordt een extra rij ingevoegd en de mooie opmaak die we al hadden gemaakt wordt netjes overgenomen. Handig!

Voor in de nieuwe rij nu de leerling Harm Zuurkool in en de volgende 3 cijfers: 7,8 8,2 en 4,9

#### **Stap 4: Gemiddeldes uitrekenen**

We willen nu graag weten wat alle leerlingen gemiddeld staan voor het vak ICT en hoeveel de gemiddelde score van alle opdrachten is. Dit gaan we door Excel laten uitrekenen. Klik op vakje F5. Hier gaan we het gemiddelde van de cijfers van Alfred van den Bloemkool uitrekenen. Voer daarvoor de volgende formule in: *=GEMIDDELDE(C5:E5)* Dit betekent: Reken het gemiddelde uit van de vakjes C5 t/m E5. We zien dat Alfred gemidddeld een 8,2 voor ICT staat.

We gaan nu de gemiddeldes voor de andere leerlingen ook uitrekenen. Dit gaan we doen door de formule uit F5 door te trekken naar de vakjes eronder. Selecteer F5 en sleep met het vierkantie in de hoek de formule door naar onderen.

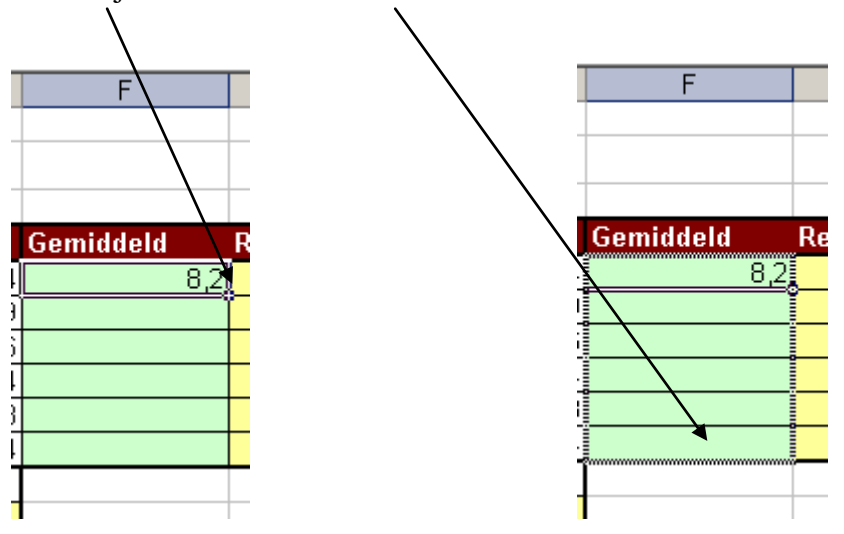

Er gaan nu 2 dingen mis!

- Hij neemt niet alleen de fomule over, maar ook de opmaak van de cellen. Dit zorgt ervoor dat onze mooie opmaakt niet meer klopt.
- De gemiddeldes van sommige andere leerlingen hebben wel erg veel cijfers achter de komma.

We gaan eerst het eerste probleem oplossen. Maak de laatste stap even ongedaan door op

te klikken. We moeten het doortrekken van de formule iets anders doen. In plaats van met de linkermuisknop door te trekken moeten we met de rechtermuisknop doortrekken. Selecteer opnieuw vakje F5 en trek nu met de rechtermuisknop aan het vierkantje de formule naar beneden. Als het goed is krijg je nu een menuutje. Kies hier voor "Doorvoeren zonder opmaak":

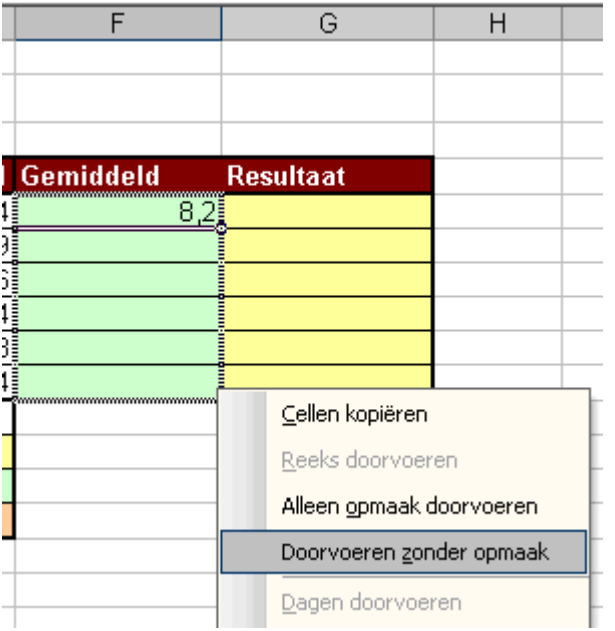

Nu is alleen de formule doorgevoerd en heeft Excel onze mooie opmaak met rust gelaten.

Nu moeten we het tweede probleem even oplossen en er voor zorgen dat Excel maar 1 cijfer achter de komma weergeeft. Selecteer cel F5 t/m F10 en klik in het menu op "Opmaak" en dan "Celeigenschappen". (2010 – start – cellen – opmaak - cellen opmaken; rechtsklikken = sneller).

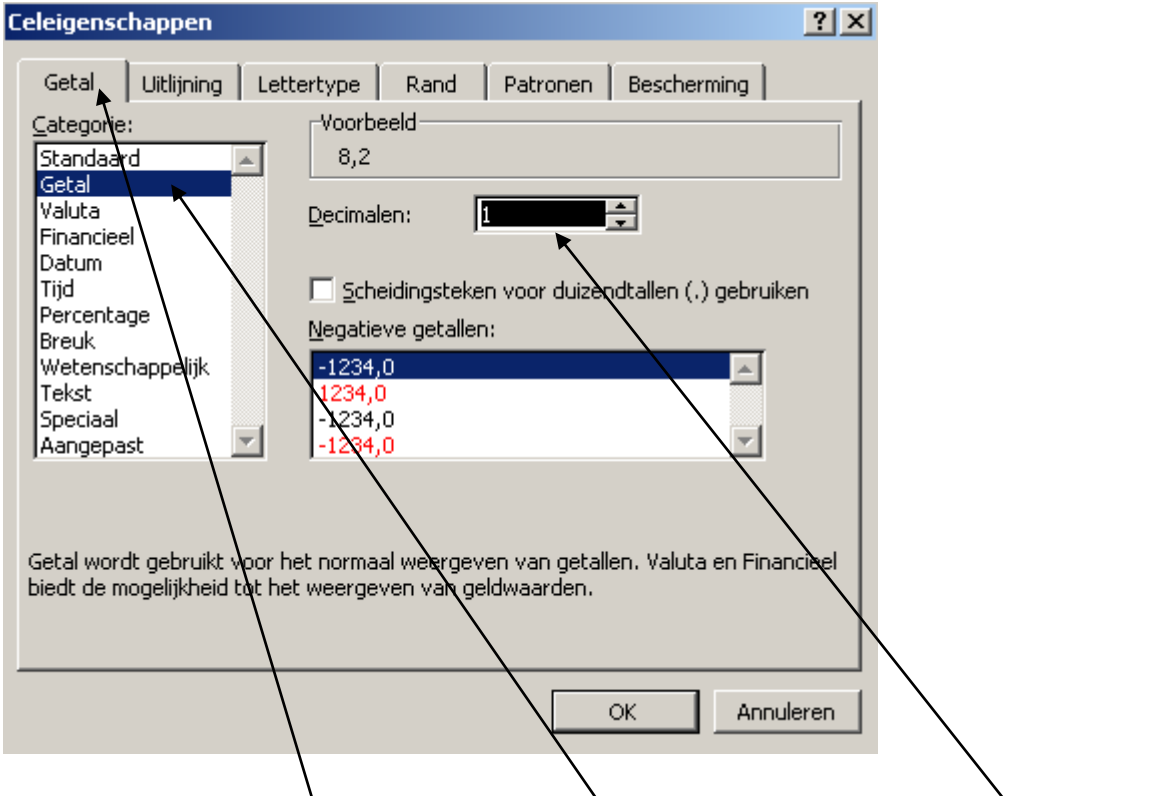

Kies nu onder het tabblad getal de categorie "getal" en zet het aantal decimalen op 1 en druk op OK.

Nu ziet het er wat beter uit:

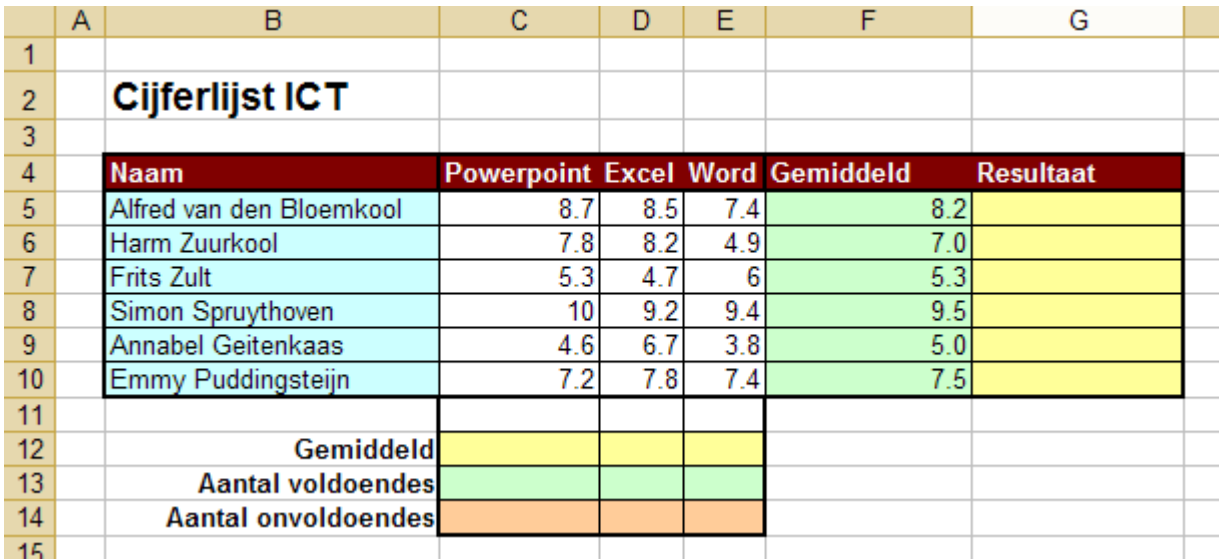

We willen nu ook uitrekenen wat de leerlingen gemiddeld voor elke opdracht hebben gescoord. Dit gaan we uitrkenen in rij 12.

Selecteer nu vakje C12. Hierin moet het gemiddelde van alle Powerpoint cijfers komen. Je zou nu zelf moeten kunnen bedenken met welke formule je het gemiddelde van alle powerpoint cijfers kun uitrekenen.

Als je het goed hebt gedaan dan komt er het getal 7.266666667 uit. Ook hier zijn het weer teveel cijfers achter de komme. Zorg dat Excel afrondt op 1 cijfer achterr de komma (als het goed is rondt hij af op 7,3)

Nu is het gemakkelijk om ook de gemiddeldes voor Excel en Word uit te rekenen. Sleep jouw formule uit C12 door naar D12 en E12 (gebruik je rechtermuisknop daarvoor zodat de opmaak in tact blijft)

## **Stap 5: Hoeveel onvoldoendes?**

Naast de gemiddelde score voor elke opdracht is het voor de docent wel handig om te weten hoeveel onvoldoendes (en hoeveel voldoendes) er zijn gehaald voor elke opdracht. Dit gaan we Excel laten uitrekenen in rij 13 en 14.

Selecteer cel C13. Hierin moet het aantal voldoendes van de Powerpoint opdracht komen te staan. Als we afspreken dat alles onder de 5,5 een onvoldoende is dan zouden er dat in dit geval 4 zijn. Kijken of we dat kunnen uitrekenen. We moeten Excel dus alle vakjes laten tellen waarbij de inhoud groter of gelijk is aan 5,5. Hier heeft Excel een formule voor.

Naast dat je in Excel zelf formules kunt typen, kun je er ook met een menu eentje opbouwen. Dat gaan we nu eens proberen. Zorg dat je cel C13 geselecteed hebt Klik op het "fx" knopje naast de inhoudsbalk.

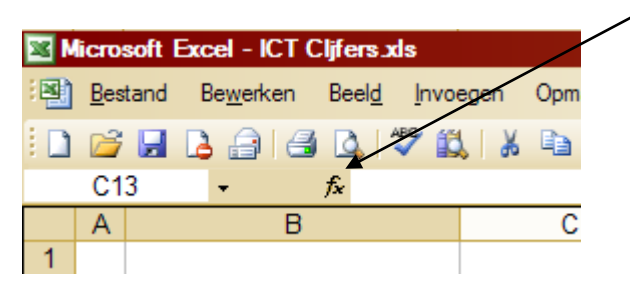

Je krijgt nu het volgende venster te zien. Hier kunnen we een formuletype kiezen. De formules zijn geselecteerd op onderwerp, maar wij willen alle formules zien. Selecteer dus "Alles" in het Categoriemenu. Zoek dan in de lijst naar de formule AANTAL.ALS en druk op OK.

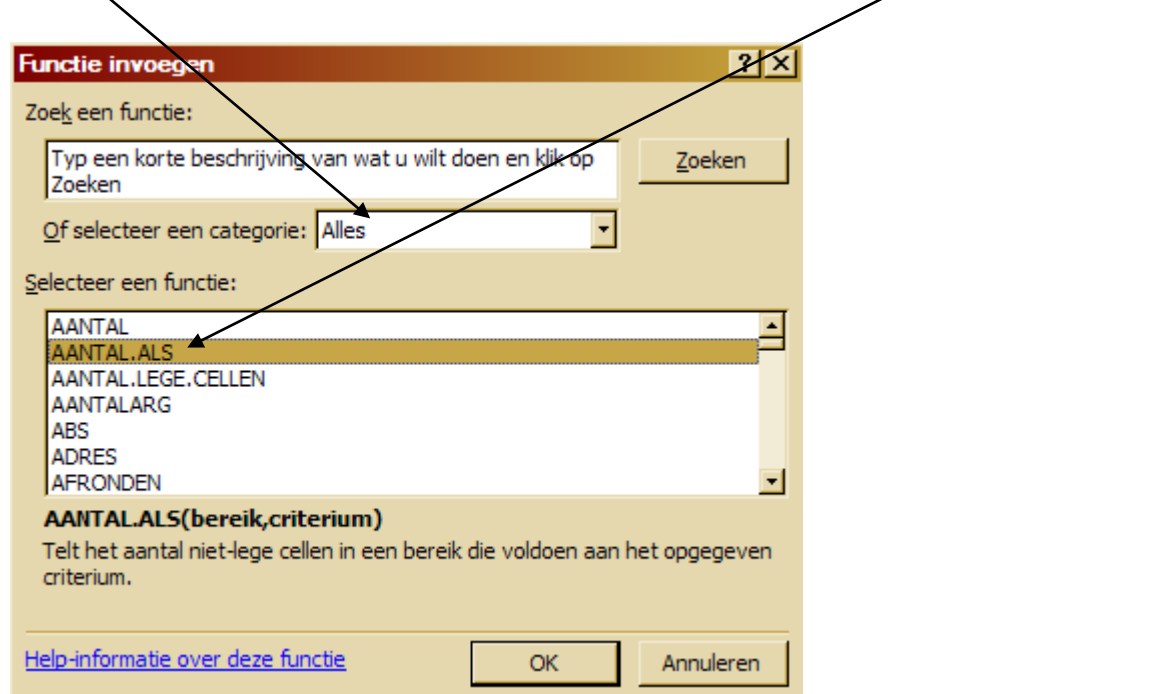

Nu we de goede formule geselecteerd hebben, moeten we de juiste gegevens opgeven: Het bereik en het criterium.

- We willen het aantal voldoendes tellen in de vakjes C5 t/m C10. Vul dus bij bereik in: *C5:C10*
- Een cijfer is een voldoende als het groter of gelijk is aan 5,5, dus vul bij criterium in: *>=5,5*

Druk daarna op OK en als het goed is heeft Excel berekend dat er 4 voldoendes zijn. (Bij een korte lijst als deze had je dat natuurlijk zo ook wel kunnen zien, maar je kunt je voorstellen dat dit bij echte klassen van 30 leerlingen wel handig is.)

Sleep de formule uit C13 door naar D13 en E13 zodat ook de gemiddeldes voor de Excel en Word opdrachten worden uitgerekend.

Het berekenen van de onvoldoendes gaat natuurlijk bijna hetzelfde. Het enig dat anders is is het criterium, dat wordt nu: *<5,5*

Selecteer cel C14 en reken daar het aantal onvoldoendes uit. Sleep de formule daarna door naar D14 en E14. Je tabel zou er dan zou uit moeten zien:

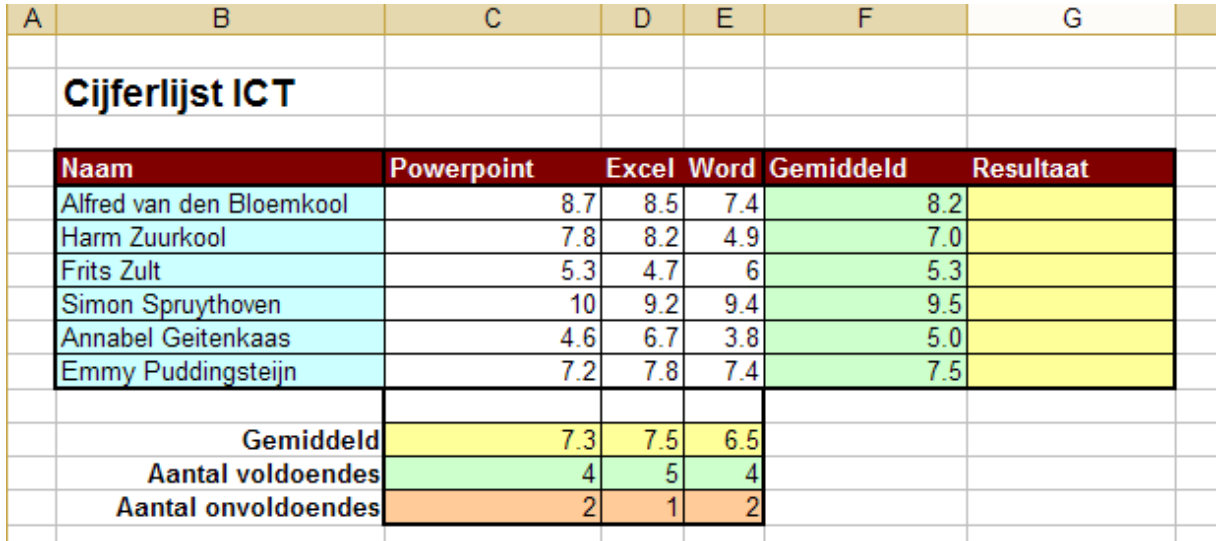

# **Stap 6: Geslaagd of gezakt?**

ICT leraren zijn heel slim, maar ook een beetje lui. Het zou zo handig zijn als je in één oogopslag kunt zien wie er geslaagd en wie er gezakt zijn voor ICT. Gelukkig kan Excel dat voor ons regelen. We willen in kolom G afdrukken of een leerlinge geslaagd of gezakt is. Je bent geslaagd als je gemiddelde groter of gelijk is aa 5,5.

Selecteer cel G5 en klik weer op het formule knopje *fx*.

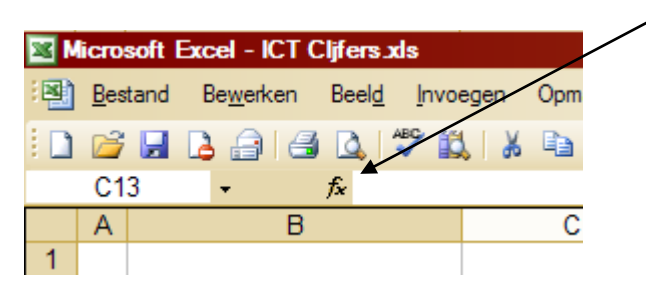

Je krijgt nu weer het venster te zien waarbij je formules kunt selecteren. Selecteer in de categorielijst weer "Alles" en zoek dan de formule *ALS* op in de lijst en druk op OK.

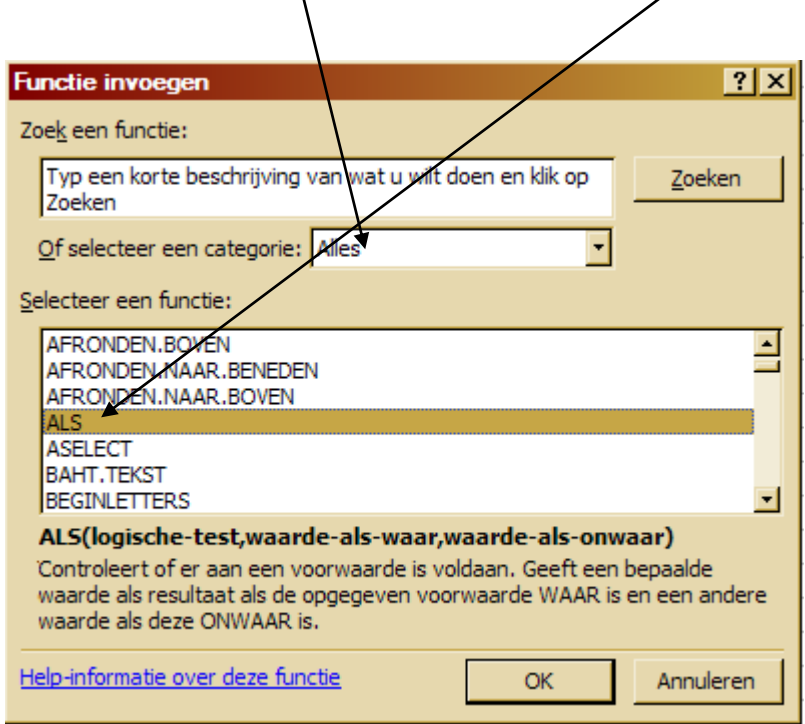

De formule *ALS* werkt als volgt:

- Geef een logische voorwaarde op
- Vertel wat hij moet doen als de logische voorwaarde waar is
- Vertel wat hij moet doen als de logische voorwaarde niet waar is

In ons geval is de voorwaarde dat het gemiddelde cijfer van een leerling lager is dan 5.5. Dit kunnen we opzoeken in kolom F. Als dat waar is moet hij "Gezakt" afdrukken als het niet waar is (de leerling heeft dan 5.5 of hoger gehaald) dan moet hij "Geslaagd" afdrukken. Vul het venster dus als volgt in:

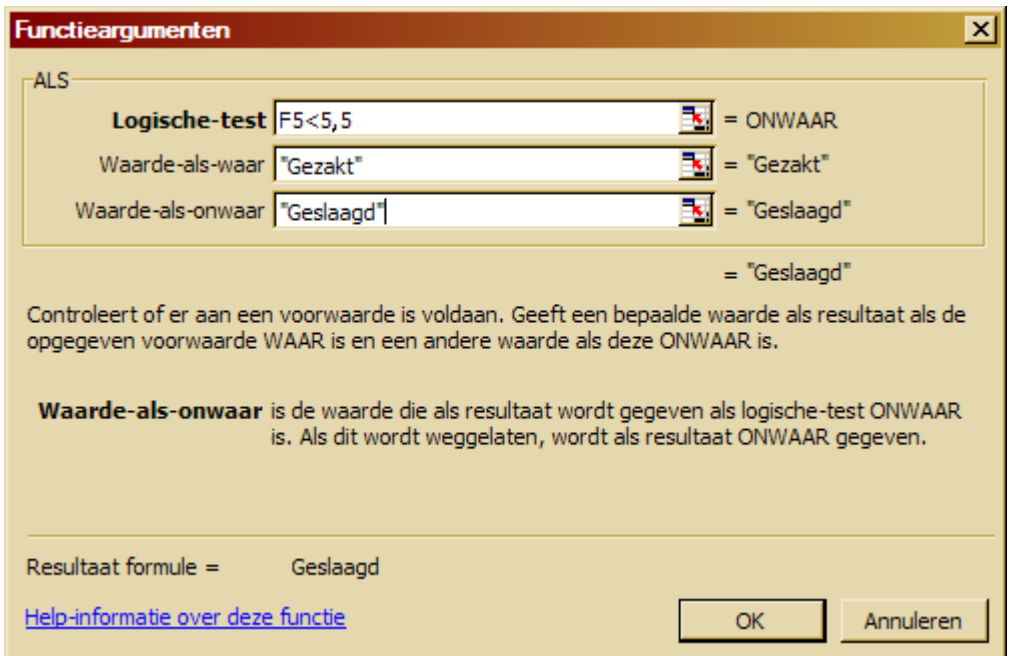

Als het je gelukt is moet je de formule uit cel G5 doortrekken naar G6 t/m G10 om ook het resultaat van de andere leerlingen te bepalen. Je tabel zou er nu zo uit moeten zien:

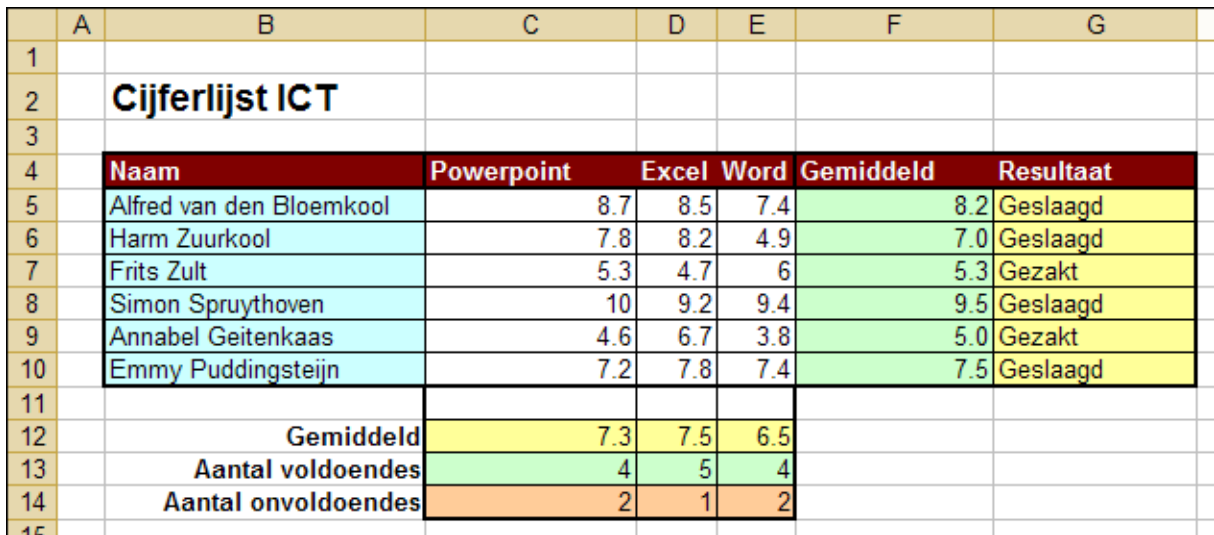

Als laatste willen we nu nog dat als een leerling gezakt is, dat dat in rood wordt weergegeven. Dat kan met Voorwaardelijke Opmaak.

Selecteer cel G5 t/m G10. Kies nu in het menu "Opmaak" en dan "Voorwaardelijke opmaak". (2010 – start – stijlen – voorwaardelijke opmaak – nieuwe regel – alleen cellen opmaken met) We gaan nu instellen dat als een cel gelijk is aan "Gezakt" dat hij dan rood wordt. Vul in het venster de volgende waarden in (nog niet op OK drukken!):

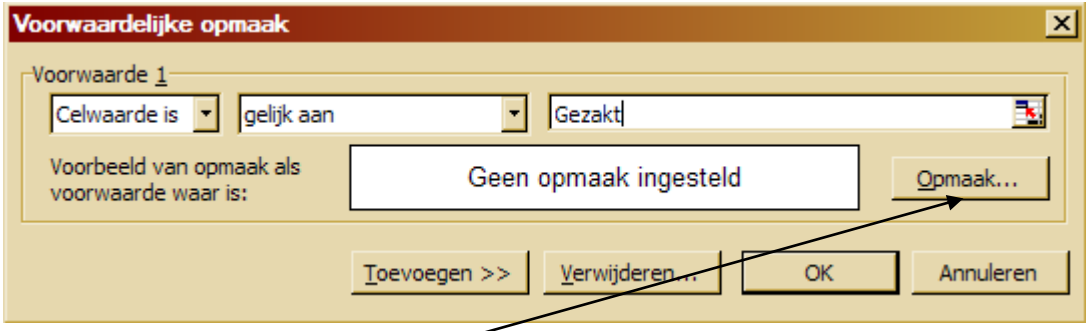

Druk nu op het knopje Opmaak.

Je krijgt een nieuw venster. Klik op het tabbled "Patronen" en selecteer een rode opvulkleur. Klik nu op OK en nog een keer op OK.

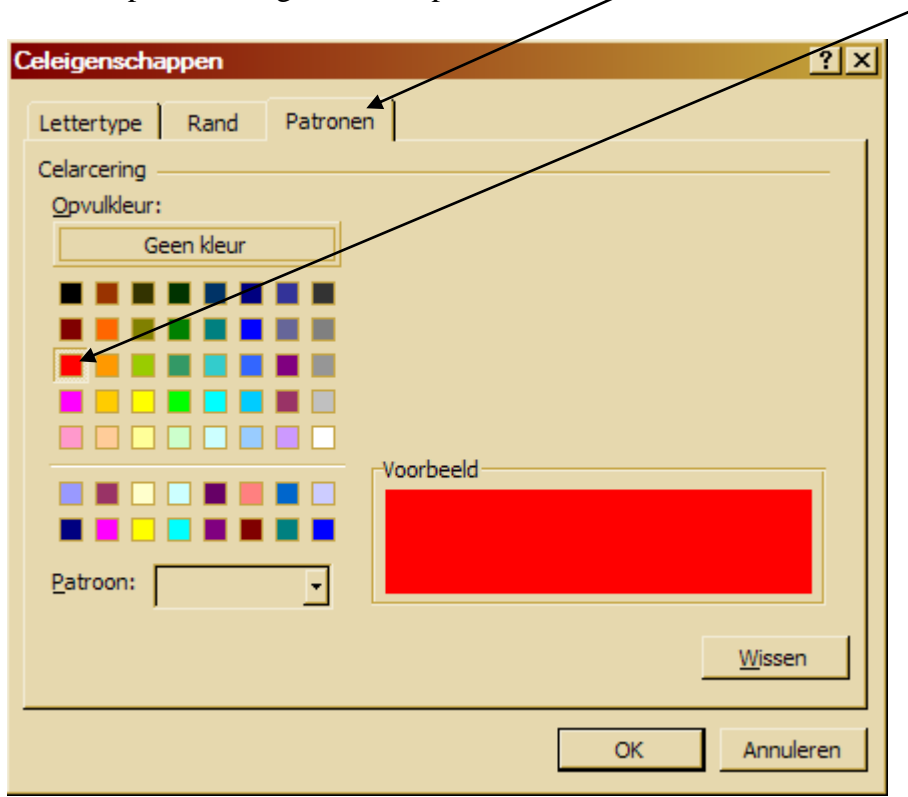

Het resultaat zou er nu zo uit moeten zien. Een overzichtelijke cijferadminstratie!

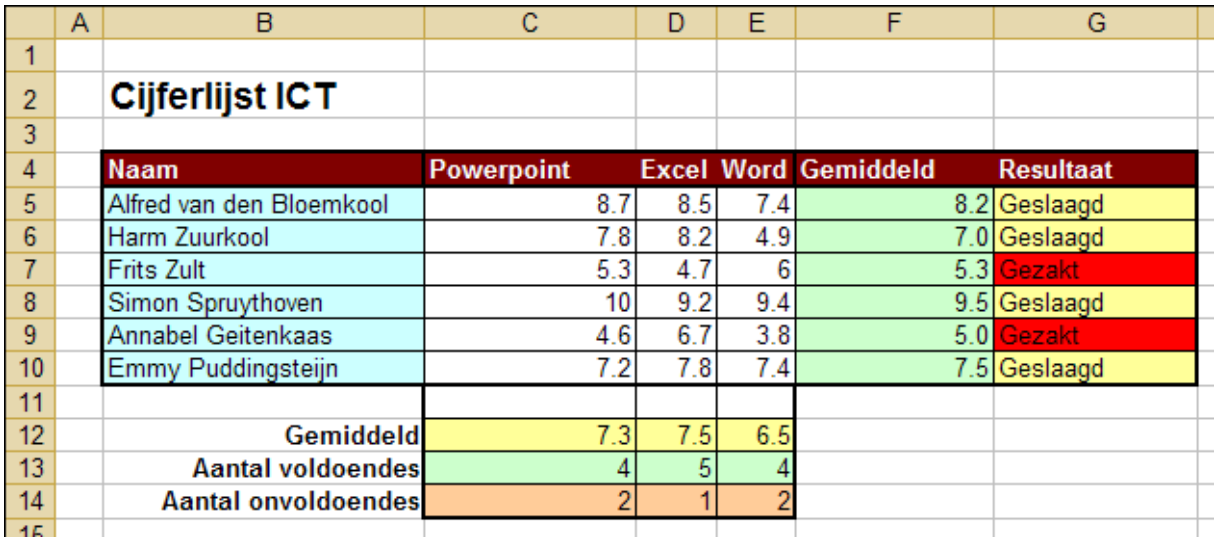

Als laatste selecteer je de tabel (kopteksten en de regels tot en met de laatste naam). Vervolgens kies je Gegevens>Filter. Je kunt nu de hele tabel sorteren zoals je wilt. Probeer dat uit. Op naam sorteren, en vervolgens ook op hoogste of laagste cijfer etc. Test ook uit of je alleen een lijstje van de geslaagden kunt maken. Kijk goed of alle formules naar behoren blijven werken.